## **newline** Newline Assistant Quick Guide

## Using the Newline Series Assistant

Adding Programs to the Newline Assistant

- 1. Open the Newline Assistant on the OPS.
- 2. Drag and drop any program you want to use as a shortcut on the Start Meeting screen into the window.

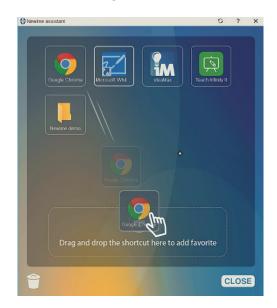

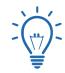

## Bonus Tip:

You can only add executable programs to the Newline Assistant, such as a video player. Individual PDF or document files can not be added.

While you can add programs like Microsoft Excel, you can not add a link to an already existing Excel spreadsheet. Using the Newline Assistant to Customize the Start Meeting Screen

- 1. Tap the 🕂 icon near the bottom right.
- 2. A menu will pop up with options to add to the screen.
- 3. Tap on the Windows icon section at the top.
- 4. Your Newline Assistant programs will be listed here.
- 5. Tap on the programs you want to add to the Start Meeting screen.
- 6. When you close out this window, the items you added will be on the Start Meeting screen, ready to go!

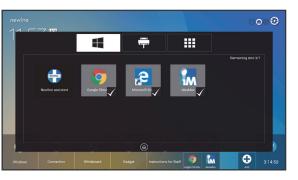

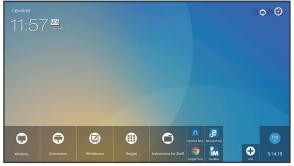